# SBC-556/L

Half-size CPU Card with LCD, Ethernet, & SSD

### FCC STATEMENT

THIS DEVICE COMPLIES WITH PART 15 FCC RULES. OPERATION IS SUBJECT TO THE FOLLOWING TWO CONDITIONS: (1) THIS DEVICE MAY NOT CAUSE HARMFUL INTERFERENCE. (2) THIS DEVICE MUST ACCEPT ANY INTERFERENCE RECEIVED, INCLUDING INTERFERENCE THAT MAY CAUSE UNDESIRED OPERATION.

THIS EQUIPMENT HAS BEEN TESTED AND FOUND TO COMPLY WITH THE LIMITS FOR A CLASS "A" DIGITAL DEVICE, PURSUANT TO PART 15 OF THE FCC RULES. THESE LIMITS ARE DESIGNED TO PROVIDE REASON-ABLE PROTECTION AGAINST HARMFUL INTERFERENCE WHEN THE EOUIPMENT IS OPERATED IN A COMMER-CIAL ENVIRONMENT. THIS EOUIPMENT GENERATES. USES, AND CAN RADIATE RADIO FREQUENCY ENERGY AND, IF NOT INSTALLED AND USED IN ACCORDANCE WITH THE INSTRUCTION MANUAL, MAY CAUSE HARMFUL INTERFERENCE TO RADIO COMMUNICA-TIONS, OPERATION OF THIS EQUIPMENT IN A RESIDEN-TIAL AREA IS LIKELY TO CAUSE HARMFUL INTERFER-ENCE IN WHICH CASE THE USER WILL BE REOUIRED TO CORRECT THE INTERFERENCE AT HIS OWN EX-PENSE.

### Copyright Notice

This document is copyrighted, 1999, by AAEON Technology Inc. All rights are reserved. AAEON Technology Inc. reserves the right to make improvements to the products described in this manual at any time without notice.

No part of this manual may be reproduced, copied, translated or transmitted in any form or by any means without the prior written permission of AAEON Technology Inc. Information provided in this manual is intended to be accurate and reliable. However, AAEON Technology Inc. assumes no responsibility for its use, nor for any infringements upon the rights of third parties which may result from its use.

### Acknowledgements

ALI is a trademark of Acer Laboratories. Inc.

AMD is a trademark of Advanced Micro Devices, Inc.

Award BIOS is a trademark of Award Software International, Inc.

AutoCAD and AutoShade are trademarks of Autodesk, Inc.

CHIPS Logotype is a registered trademark; Chips 69000 is a trademark of Chips and Technologies, Inc.

Cyrix is a trademark of Cyrix Corporation.

IBM, PC/AT, PS/2 and VGA are trademarks of International Business Machines Corporation.

Intel and Pentium are trademarks of Intel Corporation.

Lotus, 1-2-3 and Symphony are trademarks of Lotus Development Corp.

Microsoft Windows®, MS-DOS, Corporation Windows and

Microsoft are registered trademarks of Microsoft Corp.

SiS is a trademark of Silicon Integrated System Corp.

SMC is a trademark of Standard Microsystems Corporation.

TurboDLD Classic is a trademark of Panacea Inc.

UMC is a trademark of United Microelectronics Corporation.

WordPerfect is a trademark of WordPerfect Corporation.

VESA® is a registered trademark of Video Electronics Standards

All other product names or trademarks are properties of their respective owners.

Part No. 2047556003 SBC-556/L A1.4 4th Edition Printed in Taiwan April 2000

# Packing list

Before you begin installing your card, please make sure that the following materials have been shipped:

- 1 SBC-556/L CPU card
- 1 Quick Installation Guide
- 1 6-pin mini-DIN dual outlet adapter for keyboard and PS/2 mouse
- 1 Hard disk drive (IDE) interface cable (40-pin)
- 1 Floppy disk drive interface cable (34-pin)
- 1 Parallel port adapter (26-pin) and dual outlet adapter. (one for Rs-232, another one for RS-422/485)
- 1 CD-ROM Utilities
- 4 Utility disks with CHIPS 69000 utility programs and drivers

If any of these items are missing or damaged, contact your distributor or sales representative immediately.

### **Notice**

Dear Customer.

Thank you for purchasing the SBC-556/L board. The user manual is designed to help you to get the most out of the SBC-556/L, please read it thoroughly before you install and use the board. The product that you have purchased comes with a two years warranty, but AAEON cannot be responsible for misuse of the product. Therefore, we strongly urge that the first read the manual before using the product.

To receive the lastest version of the user manual, please visit our Web site at:

Taiwan: www.aaeon.com.tw

U.S.A: www.aaeon.com

# Contents

| Chapter 1: General Information                    | 1  |
|---------------------------------------------------|----|
| Introduction                                      | 2  |
| Features                                          |    |
| Specifications                                    |    |
| Board layout                                      |    |
| Card dimensions                                   |    |
| Chapter 2: Installation                           | 9  |
| Jumpers and connectors                            | 10 |
| Locating jumpers and connectors                   |    |
| Setting jumpers                                   |    |
| Safety precautions                                |    |
| Installing the CPU                                |    |
| CPU clock ratio (JP1)                             |    |
| DRAM voltage setting (JP2)                        |    |
| RS-232/422/485 select (COM2)(JP3)                 |    |
| CPU VIO voltage setting (JP4)                     |    |
| IR connector (Reserved)(JP5)                      |    |
| CPU external clock select (JP6)                   |    |
| CPU Vcore voltage select (JP7)                    |    |
| DOC address select (JP8)                          |    |
| Ethernet active/link signal LED (JP9)(JP10)(JP11) |    |
| Clear CMOS data (JP12)                            |    |
| LCD inverter connector (CN1)                      | 28 |
| Power LED and keylock connector (CN2)             |    |
| IDE LED connector (CN3)                           |    |
| Hardware reset connector (CN4)                    |    |
| IDE hard drive connector (CN5)                    |    |
| Fan power connector (CN6)                         |    |
| Floppy drive connector (CN7)                      |    |
| Parallel (Printer) port connector (CN8)           |    |

| Display connectors (CN9, CN15)       38         Serial ports connectors (CN10, CN14)       41         USB connectors (dual-port) (CN11)       42         Ethernet connector (CN12)       43         Power connectors (P8 & P9)(CN13)       44         KB & PS/2 Mouse connector (CN17)       45         DiskOnChip socket       47                                                                                                    |
|----------------------------------------------------------------------------------------------------|
| Chapter 3: Award BIOS Setup49                                                                                                    |
| System test and initialization       50         System configuration verification       50         AWARD BIOS setup       51         Entering setup       51         Standard CMOS setup       52         BIOS festures setup       53         Virus Warning       54         Chipset features setup       56         Power management setup       58         PM timers       60         PM Events       61         PnP/PCI Configuration setup       62         Load BIOS DEFAULT / LOAD SETUP DEFAULTS       65         Integrated Peripherals       66 |
| Supervisor/User Password setting70                                                                                                    |
| Auto detect hard disk72                                                                                                    |
| HDD low level format73                                                                                                    |
| Save & exit setup74                                                                                                    |

| Exit without saving                          | 75   |
|----------------------------------------------|------|
| Chpater 4: Flat Panel/CRT Controller Display | ,    |
| Drivers and Utilities                        | 77   |
| Software drivers                             | 78   |
| Hardware configuration                       | 78   |
| Necessary prerequisites                      | 79   |
| Before you begin                             |      |
| Windows® 95                                  |      |
| Windows® 3.1                                 |      |
| OS/2                                         |      |
| Windows® NT3.51                              |      |
| Windows® NT4.0                               | 92   |
| Chapter 5: Ethernet Software Configuratio    |      |
|                                              |      |
| Ethernet software configuration              | 94   |
| Appendix A: Programming the Watchdog         |      |
| Timer                                        | . 95 |
| Programming the watchdog timer               | 96   |
| How to program the WATCHDOG TIMER            |      |
| Demo program                                 | 97   |
| Appendix B: Installing PC/104 Modules        | 99   |
| Installing PC/104 modules                    | .100 |

# General Information

This chapter provides background information for the SBC-556/L.

Sections include:

- · Card specifications
- Board layout

### Introduction

The SBC-556/L is an all-in-one single board Pentium computer card. With an **onboard flat panel/CRT SVGA controller**, the SBC-556/L packs all the functions of an industrial computer and its display capabilities onto a single, half-size card. This means the SBC-556/L is your absolute best solution for embedded applications.

The onboard PCI-bus, flat panel/CRT SVGA controller uses the CHIPS 69000 chipset with 2 MB of SDRAM built in chip. This chipset, used with local PCI-bus, is a 64-bit graphics engine. Excellent for displayintensive applications, this card supports various LCD types, including TFT, DSTN, MONO, and EL.

Another feature of the SBC-556/L is the inclusion of a high speed, local bus IDE controller. This controller supports (through ATA PIO) mode 3 and mode 4 hard disks, and Ultra DMA/33, enabling data transfer rates up to 33 MB/second. Up to two IDE devices can be connected, including large hard disks, CD-ROM drives, tape backup drives, or other IDE devices.

Onboard features include two high-speed RS-232 serial ports with 16C550 UARTs, one bidirectional SPP/EPP/ECP parallel port, and one floppy drive controller. In addition, the SBC-556/L includes an extra 512 KB of second level on-board cache memory.

If program execution is halted by a program bug or EMI, the board's watchdog timer can automatically reset the CPU or generate an interrupt. This ensures reliability in unmanned or stand alone systems.

The SBC-556/L supports 5V EDO DRAM. It also provides two 72-pin SIMM (Single In-line Memory Module) sockets for its onboard system DRAM. These sockets give you the flexibility to configure your system from 8 MB to 128 MB of DRAM using the most economical combination of SIMMs.

### **Features**

- DiskOnChip (SSD) up to 144MB
- C&T 69000 LCD controller supports 36-bit TFT panels.
- 100Base-T Fast Ethernet
- PC/104 expansion connector
- Optional function to support LVDS (Low Voltage Differential Signaling) for high-speed and low-power data transfer.

# Specifications

CPU: Intel Pentium 75~200 MHz, P55C(MMX) 166~233 MHz, Cyrix / IBM /

SGS 6X86 PR100+~166+, AMD K5 PR75~166, K6 PR2 166~300

Bus interface: ISA

**CPU Socket**: Intel Socket 7 **BIOS**: 256KB FLASH BIOS

Chipset: SiS5582

Super I/O Chipset: Winbond W83877 with Fully 16-bit I/O decoded

Level 2 Cache: Onboard 512 KB pipeline burst 2<sup>nd</sup> level cache

System memory: 8 MB to 128 MB. Two 72-pin SIMM socket onboard

**Enhanced IDE hard disk drive interface**: Supports up to two hard disk drives. Supports PIO mode 4 and Bus Master. Also supports Multi-word DMA and Ultra DMA/33

Floppy disk drive interface: supports up to two floppy disk drives, 5.25"(360

KB and 1.2 MB) and/or 3.5" (720 KB, 1.44 MB and 2.88 MB)

**Multi-mode parallel port**: Configured to LPT1, LPT2, LPT3 or disabled. Supports SPP, ECP, and EPP.

**Serial ports**: One RS-232 and one RS-232/422/485 serial port. Ports can be configured as COM1, COM2, COM3, COM4 or disabled individually. Two 16C550 serial UARTs. IR connector reserved for future use.

**Keyboard/mouse connector**: 6-pin mini DIN connector supports PC/AT standard keyboard and PS/2 mouse.

USB connectors: Dual USB connectors onboard

Battery: Lithium battery for

**Watchdog Timer**: Can generate a system reset, IRQ15 or NMI. Supports Win95, Win3.1. Software selectable timeout interval (1 sec. ~ 255 sec., 1 sec./step).

DMA channels: 7 Interrupt levels: 15 **Power management**: I/O peripheral devices support power saving and doze/

standby/suspend modes. APM 1.2 compliant.

PC/104 connector: 104-pin connector for a 16-bit bus

### Ethernet interface

Chipset: Realtek RTL8139A 100/10 Base-Tx Fast Ethernet controller.

**Ethernet interface:** Onboard 100/10 Base-T RJ-45 connector.

### Flat panel VGA interface

**Chipset**: C&T 69000

**Display memory:** 2 MB SDRAM built in Chip

**Display type:** Supports CRT and flat panel (TFT, DSTN, MONO and EL)

display. Can display both CRT and flat panel simultaneously.

**Resolution**: Supports up to 1024x768 @ 64K colors.

### SSD interface

One 32-pin DIP socket supports M-System DiskOnChip 2000 series, memory capacity from 2 MB to 144 MB

### Mechanical and environmental

Power supply voltage: +5V (4.75V to 5.25V),

+12V (11.75V to 12.25V)

### **Power Requirement:**

Bare Bone power consumption: +5V @ 1.5A

Power Requirement (with Pentium MMX): +5V @ 6A

Power Requirement (with K6-233): +5V @ 10A

**Operating temperature**:  $32 \text{ to } 140^{\circ}\text{F} \text{ ( } 0 \text{ to } 60^{\circ}\text{C )}$ 

**Board size**: 7.3" (L) x 4.8" (W) (185 mm x 122 mm)

**Board weight**: 1.32 lb. (0.6 Kg)

# **Board layout**

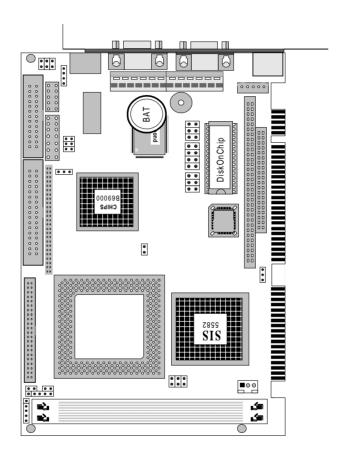

# Card dimensions

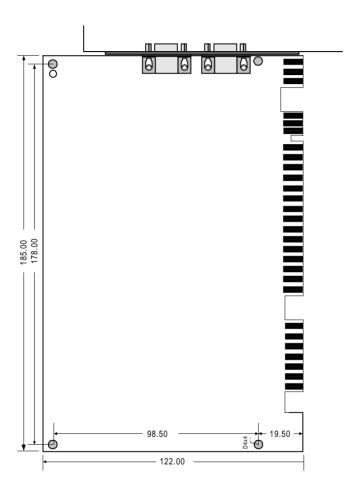

### Installation

This chapter explains set-up procedures for the SBC-556/L hardware, including instructions on setting jumpers and connecting peripherals, switches, and indicators. Be sure to read all safety precautions before you begin the installation procedure.

# Jumpers and connectors

Connectors on the board link it to external devices such as hard disk drives, keyboard, or floppy drives. In addition, the board has a number of jumpers that allow you to configure your system to suit your applications.

The table below lists the function of each of the jumpers and connectors:

| Jumpers |                                       |
|---------|---------------------------------------|
| Label   | Function                              |
| JP1     | CPU clock ratio                       |
| JP2     | LCD driving voltage select            |
| JP3     | RS-232/422/485 select (COM2)          |
| JP4     | CPU VIO voltage setting               |
| JP5     | IR connector (Reserved)               |
| JP6     | CPU external clock select             |
| JP7     | CPU Vcore voltage select              |
| JP8     | DOC address select                    |
| JP9     | Ethernet RX signal LED connector      |
| JP10    | Ethernet Linkage signal LED connector |
| JP11    | Externet TX signal LED connector      |
| JP12    | Clear CMOS data                       |
|         |                                       |

| bel Function  I1 LCD inverter power connected  I2 Powe LED & keylock connected  I3 IDE LED connector  I4 Hardware reset connector  I5 IDE hard drive connector  I6 Fan power connector |      |
|----------------------------------------------------------------------------------------------------|------|
| Powe LED & keylock connect IDE LED connector Hardware reset connector IDE hard drive connector Fan power connector                                                                     |      |
| IDE LED connector Hardware reset connector IDE hard drive connector Fan power connector                                                                                                | tor  |
| Hardware reset connector  IDE hard drive connector  Fan power connector                                                                                                    |      |
| IDE hard drive connector Fan power connector                                                                                                    |      |
| 16 Fan power connector                                                                                                    |      |
| · · · · · · · · · · · · · · · · · · ·                                                                                                    |      |
|                                                                                                    |      |
| 17 Floppy drive connector                                                                                                    |      |
| Variable (Printer) port connection                                                                                                    | tor  |
| I9 LCD panel connector                                                                                                    |      |
| N10 RS-232/422/485 connector (0                                                                                                    | COM2 |
| USB connectors (dual-port)                                                                                                    |      |
| I12 Ethernet connector                                                                                                    |      |
| Power connectors (P8 & P9)                                                                                                    |      |
| V14 COM1 connector                                                                                                    |      |
| VGA connector                                                                                                    |      |
| I16 External Keyboard connector                                                                                                    |      |
| I17 KB & PS/2 mouse connector                                                                                                    |      |

# Locating jumpers and connectors

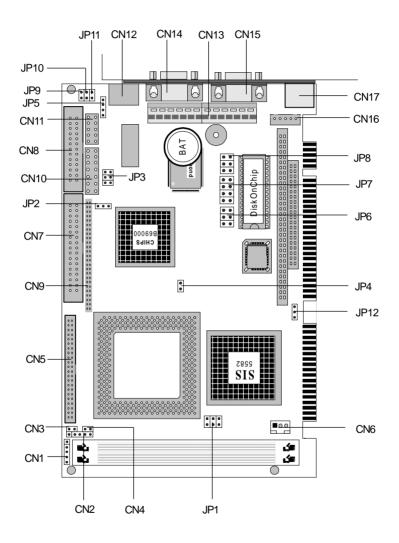

## Setting jumpers

You configure your card to match the needs of your application by setting jumpers. A jumper is the simplest kind of electric switch. It consists of two metal pins and a small metal clip (often protected by a plastic cover) that slides over the pins to connect them. To close a jumper you connect the pins with the clip. To "open" a jumper you remove the clip. Sometimes a jumper will have three pins, labeled 1, 2, and 3. In this case, you would connect either pins 1 and 2 or 2 and 3.

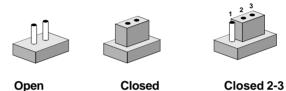

The jumper settings are schematically depicted in this manual as follows:

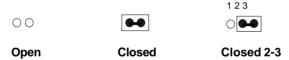

A pair of needle-nose pliers may be helpful when working with jumpers.

If you have any doubt about the best hardware configuration for your applications, contact your local distributor or sales representative before you make any change.

Generally, you simply need a standard cable to make most connections.

### Safety precautions

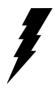

**Warning!** Always completely disconnect the power cord from vour chassis whenever vou are working on it. Do not make connections while the power is on because sensitive electronic components can be damaged by the sudden rush of power. Only experienced electronics personnel should open the PC chassis.

#### Caution!

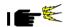

Always ground yourself to remove any static charge before touching the CPU card. Modern electronic devices are very sensitive to static electric charges. Use a grounding wrist strap at all times. Place all electronic components on a static-dissipative surface or in a static-shielded bag when they are not in the chassis.

# Installing the CPU

The SBC-556/L CPU card supports most Pentiums and their compatible CPUs. The system's performance depends on the CPU you choose. You can install or upgrade the CPU in the board's PGA socket by following the procedures outlined below. If your system has an existing CPU, you need to remove it before installing the new CPU.

### Removing a CPU

- 1. Disconnect power from the chassis, and unplug all connections to the CPU card. Then, remove the CPU card from the chassis by following the instructions in the user's manual for your chassis.
- 2. Lift the CPU out of the PGA socket. The old chip may be difficult to remove. You may find spray chip lubricant, designed for pin-grid-array (PGA) devices, and a chip puller helpful. These are available at electronics hobbyists' supply stores.

### Installing a CPU

To install the CPU, follow the instructions that came with it. If no documentation was provided, the general procedures for installing a CPU are outlined below:

- 1. Lubricate the pins on the CPU with lubricant for PGA devices. This makes the CPU slide in much easier and greatly reduces the chance of damaging the pins and other components.
- 2. Carefully align the CPU so that it is parallel to the socket. Make sure that the notch on the corner of the CPU matches the notch on the inside of the socket.
- 3. Gently push the CPU into the socket. There will probably be a small gap between the CPU and the socket even when it is fully seated. DO NOT USE EXCESSIVE FORCE!

When you install a new CPU, you may have to adjust other settings on the board, such as CPU type, CPU clock, and PCI speed, to accommodate it. Make sure that the settings are correct for your CPU. **Improper settings may damage the CPU.** 

# CPU clock ratio (JP1)

JP1 must be set to match the CPU clock ratio. The chart below shows the proper jumper settings for P54C, P55C, and AMD-K6, and their respective clock ratio.

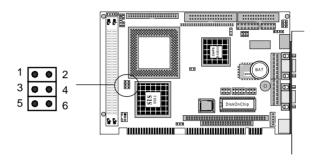

| CPU Clock R      | Ratio (JP1)           |             |                   |
|------------------|-----------------------|-------------|-------------------|
| P54C x1.5        | P54C x2.0             | P54C x3.0   | P54C x2.5         |
| P55C x3.5        | P55C x2.0             | P55C x3.0   | P55C x2.5         |
| 1 () () 2        | 1 0 0 2               | 1 0 0 2 *   | 1 0 0 2           |
| 3 0 0 4          | 3 0 0 4               | 3 •• 4      | 3 •• 4            |
| 5 0 0 6          | 5 6                   | 5 🔾 🔾 6     | 5 6               |
| AMD-K6 x3.5      | AMD-K6 x2.0           | AMD-K6 x3.0 | AMD-K6 x2.5       |
| 1 () () 2        | 1 0 0 2               | 1 0 0 2     | 1 🔾 🔾 2           |
| 3 🔾 🔾 4          | 3 🔾 🔾 4               | 3 4         | 3 4               |
| 5 0 0 6          | 5 6                   | 5 🔾 🔾 6     | 5 6               |
|                  |                       |             |                   |
| AMD-K6 x5.5      | AMD-K6 x4.0           | AMD-K6 x5.0 | AMD-K6 x4.5       |
| 1  2 3 0 4 5 0 6 | 1 2<br>3 0 0 4<br>5 6 | 1           | 1 2<br>3 4<br>5 6 |

<sup>\*</sup>default

# LCD driving voltage setting (JP2)

JP2 allows users to select the LCD driving voltage.

The configurations as belows:

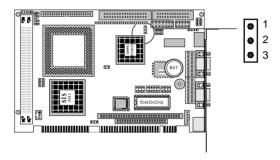

| LCD driving voltage setting | (JP2)       |
|-----------------------------|-------------|
| 5 V *                       | 3.3V        |
| 1 2 2 3                     | 1<br>2<br>3 |

<sup>\*</sup>default

# RS-232/422/485 select (COM2)(JP3)

The COM2 can be configured to operate in RS-232, RS-422, or RS-485 mode. The operation mode can be set via JP3.

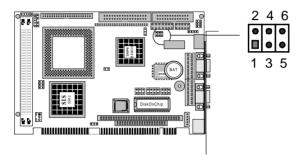

| RS-232*                      | RS-422                       | RS-485                  |
|------------------------------|------------------------------|-------------------------|
| 2 4 6<br>0 0<br>0 0<br>1 3 5 | 2 4 6<br>0 0<br>0 0<br>1 3 5 | 2 4 6<br>○ ○ 1<br>1 3 5 |

<sup>\*</sup>default

# CPU VIO voltage setting (JP4)

JP4 must be set to match the CPU type. The chart below shows the proper jumper settings for their respective CPU I/O voltage:

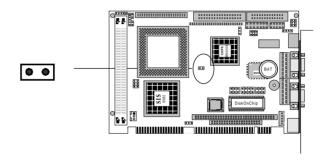

| CPU VIO voltage setting (JP4) |        |  |
|-------------------------------|--------|--|
| 3.5 V                         | 3.3 V* |  |
| 00                            | •••    |  |

<sup>\*</sup>default

# IR connector (Reserved)(JP5)

The onboard IR connector supports an Infra-Red port module that enables wireless communication between the computer and other computers and devices with infrared capability. The port module is an optional component. If it is installed, you must set the IR Transfer Mode in the Peripheral section of the CMOS setup utility.

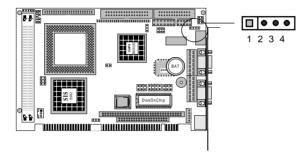

| IR connec | tor (JP5) |  |
|-----------|-----------|--|
| Pin       | Function  |  |
| 1         | RX        |  |
| 2         | GND       |  |
| 3         | TX        |  |
| 4         | 5V        |  |

## CPU external clock select (JP6)

The JP6 is used to sychronize the system clock with the CPU type. You may need to adjust the CPU clock according the base CPU speed.

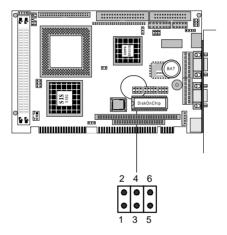

| CPU External clock select (JP6)    |       |         |  |
|------------------------------------|-------|---------|--|
| JP6                                | CPU   | PCI BUS |  |
| 2 4 6 *<br>○ ○ ○<br>○ ○ ○<br>1 3 5 | 66.8M | 33.4M   |  |
| 2 4 6<br>○ ○ □<br>○ ○ □<br>1 3 5   | 60M   | 30M     |  |
| 2 4 6<br>○                         | 75M   | 37.5M   |  |
| 2 4 6<br>0 1 3 5                   | 83.8M | 33.3M   |  |
| 2 4 6<br>0 0<br>0 0<br>1 3 5       | 68.5M | 34.5M   |  |
| 2 4 6                              | 83.8M | 41.65M  |  |
| 2 4 6                              | 75M   | 32M     |  |
| 2 4 6<br>1 3 5                     | 50M   | 25M     |  |

<sup>\*</sup>default

# CPU Vcore voltage select (JP7)

The JP7 must be set to match the CPU type.

The chart below shows the proper jumper settings for their respective Vcc.

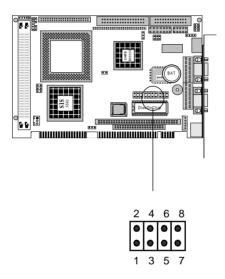

### Note:

Please be kindly reminded that all related network function and warning temperature described in this user manual are only valid for the SBC-556.

| 2.0 V                                    | 2.1 V                         | 2.2 V                                                  |
|------------------------------------------|-------------------------------|--------------------------------------------------------|
| 2 4 6 8<br>○ ○ ○ ○<br>○ ○ ○ ○<br>1 3 5 7 | 2 4 6 8<br>0 0 0 0<br>1 3 5 7 | 2 4 6 8<br>0 0 0 0<br>1 3 5 7                          |
| 2.3 V                                    | 2.4V                          | 2.5V                                                   |
| 2 4 6 8<br>0 0 0<br>1 3 5 7              | 2 4 6 8<br>○ ○                | 2 4 6 8                                                |
| 2.6 V                                    | 2.7 V                         | 2.8 V                                                  |
| 2 4 6 8<br>○                             | 2 4 6 8                       | 2 4 6 8<br>○ ○ ○ ○ ○ ○ ○ ○ ○ ○ ○ ○ ○ ○ ○ ○ ○ ○ ○       |
| 2.9 V                                    | 3.0V                          | 3.1 V                                                  |
| 2 4 6 8<br>0 0 0<br>1 3 5 7              | 2 4 6 8                       | $ \begin{array}{c ccccccccccccccccccccccccccccccccccc$ |
| 3.2 V                                    | 3.3V                          | 3.4 V                                                  |
| 2 4 6 8<br>○ ○ 1 1<br>1 3 5 7            | 2 4 6 8                       | 2 4 6 8<br>0 1 1 1 1 1 1 1 1 1 1 1 1 1 1 1 1 1 1 1     |
| 3.5 V                                    |                               |                                                        |
| 2 4 6 8                                  |                               |                                                        |

<sup>\*</sup>default

# DOC address select (JP8)

The DiskOnChip 2000 occupies an 8 K byte window in the upper memory address range of CC00 to DC00. You should ensure this does not conflict with any other device's memory address.

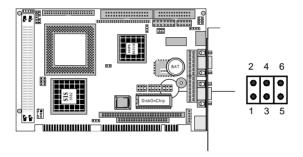

| Address | ccoo                             | D000                    | D400                      |
|---------|----------------------------------|-------------------------|---------------------------|
|         | 2 4 6<br>○ ○ ○<br>○ ○ ○<br>1 3 5 | 2 4 6<br>○ ○ 1<br>1 3 5 | 2 4 6<br>○ • ○<br>○ 1 3 5 |
| Address | D800*                            | DC00                    |                           |
|         | 2 4 6<br>0 1 1<br>1 3 5          | 2 4 6<br>0 0<br>1 3 5   |                           |

<sup>\*</sup>default

These addresses might conflict with the ROM BIOS on some of the other peripheral boards. Please select appropriate memory address to avoid memory conflict.

# Ethernet active/link signal LED (JP9)(JP10)(JP11)

The mainboard can connect three LED indicators to show the status of the communication link and traffic. The functions are showed as follows:

### Ethernet active signal LED (JP9)(JP11)

A flashing LCD indicates that the SBC-556 is transmitting (JP11) or receiving (JP9) data.

### Ethernet link signal LED (JP10)

A continuously lit LED indicates good linkage between the SBC-556 and its supporting hub.

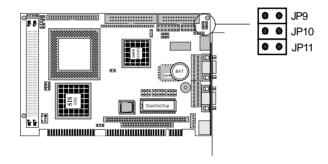

#### Note:

Please be kindly reminded that all related network function and warning temperature described in this user manual are only valid for the SBC-556.

# Clear CMOS data (JP12)

You can connect an external jumper cap or switch to clear CMOS.

### Clear CMOS procedure:

- 1. Disconnect all power source.
- 2. Move JP12 from 1-2 to 2-3 for few seconds.
- 3. Move JP12 back to 1-2.

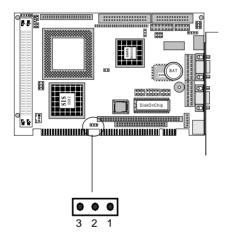

| Clear CMOS data (JP12) |           |                 |  |  |
|------------------------|-----------|-----------------|--|--|
|                        | Project * | Clear CMOS data |  |  |
| 12                     | 3 2 1     | 3 2 1<br>•••• □ |  |  |

<sup>\*</sup>default

## LCD inverter power connector (CN1)

The CN1 is a 5-pin invertor connector which could provide the power for LCD invertor. The following table shows the pin assignments of CN1. The pin-5 "BKL\_ON" is normally active "high". Please refer to "Power Management Setup" in the BIOS SETUP Menu and select "LCD off Option" to enable power management.

CN1 offers LCD backlight control signals for your applications. The pin assignments are as follows:

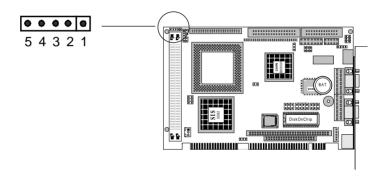

| LCD inverter power connector (CN1) |          |  |  |
|------------------------------------|----------|--|--|
| Pin                                | Function |  |  |
| 1                                  | +12V     |  |  |
| 2                                  | GND      |  |  |
| 3                                  | GND      |  |  |
| 4                                  | NC       |  |  |
| 5                                  | +5V      |  |  |

# Power LED and keylock connector (CN2)

You can connect an LED to indicate when the CPU card is on. Pin 1 of CN2 supplies power to the LED; Pin 3 is the ground.

You can use a switch (or a lock) to disable the keyboard. In this state, the PC will not respond to any input. This is useful if you do not want anyone to change or stop a running program. Simply connect the switch between Pins 4 and 5. The pin assignments appear in the following table:

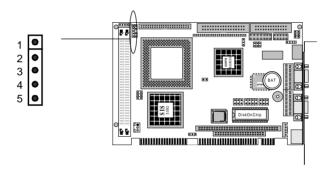

| Power LED and keylock connector (CN2) |                  |  |  |
|---------------------------------------|------------------|--|--|
| Pin                                   | Function         |  |  |
| 1                                     | LED Power (+5 V) |  |  |
| 2                                     | No Connector     |  |  |
| 3                                     | Ground           |  |  |
| 4                                     | Keyboard lock    |  |  |
| 5                                     | Ground           |  |  |

# IDE LED connector (CN3)

You can connect an LED to indicate that an IDE device is in use. The pin assignments for this connector are as follows:

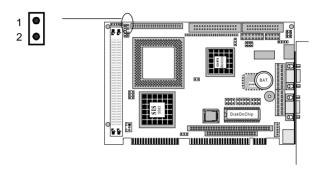

| IDE LED connector (CN3) |                 |  |
|-------------------------|-----------------|--|
| Pin                     | Function        |  |
| 1                       | -R/W IDE        |  |
| 2                       | Pull high (Vcc) |  |

# Hardware reset connector (CN4)

You can connect an LED to indicate that an IDE device is in use. The pin assignments for this connector are as follows:

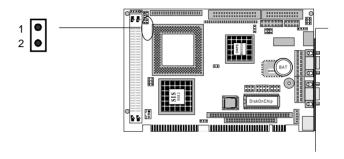

| Hardware reset connector (CN4) |              |  |  |
|--------------------------------|--------------|--|--|
| Pin                            | Pin Function |  |  |
| 1                              | Reset        |  |  |
| 2                              | Ground       |  |  |

### IDE hard drive connector (CN5)

You can attach one or two Enhanced Integrated Device Electron-ics hard disk drives to the SBC-556's internal controller. The SBC-556's IDE controller uses a PCI local-bus interface and supports faster data transfer.

### Connecting the hard drive

Connecting drives is done in a daisy-chain fashion and requires one of two cables, depending on the drive size. 1.8" and 2.5" drives need a 1 x 44-pin to 2 x 44-pin flat-cable connector. 3.5" drives use a 1 x 44-pin to 2 x 40-pin connector.

Wire number 1 on the cable is red or blue, and the other wires are gray.

- 1. Connect one end of the cable to CN5. Make sure that the red (or blue) wire corresponds to pin 1 on the connector, which is labeled on the board (on the right side).
- Plug the other end of the cable to the Enhanced IDE hard drive, with pin 1 on the cable corresponding to pin 1 on the hard drive. (See your hard drive's documentation for the location of the connector.)

Connect a second drive as described above.

Unlike floppy drives, IDE hard drives can connect to either end of the cable. If you install two drives, you will need to set one as the master and one as the slave by using jumpers on the drives. If you install just one drive, set it as the master.

# IDE hard drive connector (CN5)

| IDE hard drive connector (CN6) |                    |     |                    |  |
|--------------------------------|--------------------|-----|--------------------|--|
| Pin                            | Signal             | Pin | Signal             |  |
| 1                              | IDE RESET          | 2   | GND                |  |
| 3                              | DATA 7             | 4   | DATA 8             |  |
| 5                              | DATA 6             | 6   | DATA 9             |  |
| 7                              | DATA 5             | 8   | DATA 10            |  |
| 9                              | DATA 4             | 10  | DATA 11            |  |
| 11                             | DATA 3             | 12  | DATA 12            |  |
| 13                             | DATA 2             | 14  | DATA 13            |  |
| 15                             | DATA 1             | 16  | DATA 14            |  |
| 17                             | DATA 0             | 18  | DATA 15            |  |
| 19                             | SIGNAL GND         | 20  | N/C                |  |
| 21                             | N/C                | 22  | GND                |  |
| 23                             | IO WRITE           | 24  | GND                |  |
| 25                             | IO READ            | 26  | GND                |  |
| 27                             | IO CHANNEL READY   | 28  | ALE                |  |
| 29                             | N/C                | 30  | GND                |  |
| 31                             | IRQ14              | 32  | IOCS16             |  |
| 33                             | ADDR 1             | 34  | N/C                |  |
| 35                             | ADDR 0             | 36  | ADDR 2             |  |
| 37                             | HARD DISK SELECT 0 | 38  | HARD DISK SELECT 1 |  |
| 39                             | IDE ACTIVE         | 40  | MGND               |  |
| 41                             | VCC                | 42  | MVCC               |  |
| 43                             | GND                | 44  | N/C                |  |
|                                |                    |     |                    |  |

# Fan power connector (CN6)

The SBC-556/L onboard offer +12V voltage for the CPU cooler fan used.

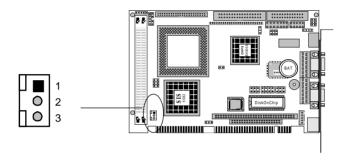

| Fan power connector (CN6) |              |  |  |  |
|---------------------------|--------------|--|--|--|
| Pin                       | Signal       |  |  |  |
| 1                         | Speed Detect |  |  |  |
| 2                         | +12V         |  |  |  |
| 3                         | GND          |  |  |  |

### Floppy drive connector (CN7)

You can attach up to two floppy disks to the SBC-556/L onboard controller. You can use any combination of 51/4" (360 KB and 1.2 MB) and/or 31/2" (720 KB, 1.44 MB, and 2.88 MB) drives.

A 34-pin daisy-chain drive connector cable is required for a dual-drive system. On one end of the cable is a 34-pin flat-cable connector. On the other end are two sets of floppy disk drive connectors. Each set consists of a 34-pin flat-cable connector (usually used for 3½" drives) and a printed-circuit board connector (usually used for 5¼" drives).

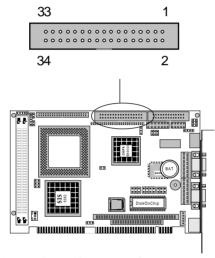

### Connecting the floppy drive

- 1. Plug the 34-pin flat-cable connector into CN7. Make sure that the red wire corresponds to pin 1 on the connector.
- Attach the appropriate connector on the other end of the cable
  to the floppy drive(s). You can use only one connector in the set.
  The set on the end (after the twist in the cable) connects to the
  A: drive. The set in the middle connects to the B: drive.
- 3. If you are connecting a 5¼" floppy drive, line up the slot in the printed circuit board with the blocked-off part of the cable connector.

If you are connecting a 3½" floppy drive, you may have trouble determining which pin is pin number 1. Look for a number printed on the circuit board indicating pin number 1. Also, the connector on the floppy drive connector may have a slot. When the slot is up, pin number 1 should be on the right. Check the documentation that came with the drive for more information.

If you desire, connect the B: drive to the connectors in the middle of the cable as described above.

#### Pin assignments

The following table lists the pin assignments for the CN7 connec-

| FLOPPY drive connector (CN7) |                 |     |                 |  |
|------------------------------|-----------------|-----|-----------------|--|
| Pin                          | Signal          | Pin | Signal          |  |
| 1~33 (odd)                   | GND             | 2   | High density    |  |
| 4, 6 Unused                  |                 | 8   | Index           |  |
| 10                           | Motor enable A  | 12  | Driver select B |  |
| 14                           | Driver select A | 16  | Motor enable B  |  |
| 18                           | Direction       | 20  | Step pulse      |  |
| 22                           | Write data      | 24  | Write enable    |  |
| 26                           | Track 0         | 28  | Write protect   |  |
| 30                           | Read data       | 32  | Select head     |  |
| 34 Disk change               |                 |     |                 |  |
|                              | •               |     |                 |  |

### Parallel (Printer) port connector (CN8)

Normally, the parallel port CN8 is used to connect the card to a printer. You need an adapter cable if you use a traditional DB-25 connector. The cable has a 26-pin connector on one end and a DB-25 connector on the other.

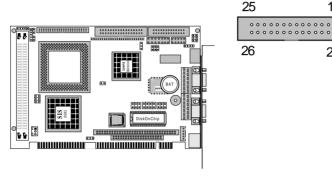

### Parallel port IRQ

The SBC-556/L supports one parallel port. The port is designated as LPT1 and can be disabled or changed to LPT2 or LPT3 in the system BIOS setup.

#### Pin assignments

| Parallel (printer) Connector (CN8) |               |       |               |  |
|------------------------------------|---------------|-------|---------------|--|
| Pin                                | Signal        | Pin   | Signal        |  |
| 1                                  | Strobe        | 2     | Data 0        |  |
| 3                                  | Data 1        | 4     | Data 2        |  |
| 5                                  | Data 3        | 6     | Data 4        |  |
| 7                                  | Data 5        | 8     | Data 6        |  |
| 9                                  | Data 7        | 10    | -Acknowledge  |  |
| 11                                 | Busy          | 12    | Paper empty   |  |
| 13                                 | +Select       | 14    | -Auto feed    |  |
| 15                                 | -Error        | 16    | -Init printer |  |
| 17                                 | -Select input | 18~25 | GND           |  |
|                                    |               |       |               |  |

1

2

### Display connectors (CN9, CN15)

The SBC-556/L's PCI SVGA interface can drive conventional CRT displays and is capable of driving a wide range of flat panel displays, including electroluminescent (EL), gas plasma, passive LCD and active LCD displays. The card has two connectors to support these displays, one for standard CRT VGA monitors(CN15) and one for flat panel displays(CN9).

The SBC-556/L's SVGA connector (CN15) with PCI bus supports monochrome display as well as high-resolution color displays. The card also features a LCD connector (CN9), which allows you to connect various flat panel displays. The following table lists pin assignments of CN9:

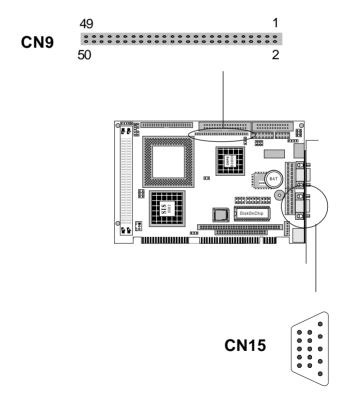

| LCD c    | connector (CN9) |     |             |
|----------|-----------------|-----|-------------|
| Pin      | Function        | Pin | Function    |
| 1        | +12VDC          | 2   | +12VDC      |
| <u>3</u> | GND             | 4   | GND         |
| 5        | +5VDC           | 6   | +5VDC       |
| 7        | ENAVEE          | 8   | GND         |
| 9        | P0              | 10  | P1          |
| 11       | P2              | 12  | P3          |
| 13       | P4              | 14  | P5          |
| 15       | P6              | 16  | P7          |
| 17       | P8              | 18  | P9          |
| 19       | P10             | 20  | P11         |
| 21       | P12             | 22  | P13         |
| 23       | P14             | 24  | P15         |
| 25       | P16             | 26  | P17         |
| 27       | P18             | 28  | P19         |
| 29       | P20             | 30  | P21         |
| 31       | P22             | 32  | P23         |
| 33       | P24             | 34  | P25         |
| 35       | SHFCLK          | 36  | FLM (V SYS) |
| 37       | М               | 38  | LP (H SYS)  |
| 39       | GND             | 40  | ENABKL      |
| 41       | P26             | 42  | P27         |
| 43       | P28             | 44  | P29         |
| 45       | P30             | 46  | P31         |
| 47       | P32             | 48  | P33         |
| 49       | P34             | 50  | P35         |
|          |                 |     |             |

| SVGA | SVGA connector (CN15) |  |  |  |
|------|-----------------------|--|--|--|
| Pin  | Signal                |  |  |  |
| 1    | Red video             |  |  |  |
| 2    | Green video           |  |  |  |
| 3    | Blue video            |  |  |  |
| 4    | Not used              |  |  |  |
| 5    | GND                   |  |  |  |
| 6    | Red return (GND)      |  |  |  |
| 7    | Green return (GND)    |  |  |  |
| 8    | Blue return (GND)     |  |  |  |
| 9    | Key (no pin)          |  |  |  |
| 10   | Sync return (GND)     |  |  |  |
| 11   | Monitor ID (not used) |  |  |  |
| 12   | Monitor ID            |  |  |  |
| 13   | Horizontal sync       |  |  |  |
| 14   | Vertical sync         |  |  |  |
| 15   | Not used              |  |  |  |

### Serial ports connectors (CN10, CN14)

The SBC-556/L offers one RE-232 serial port and one selectable RS-232/422/485 serial ports. You can enable or disable the address for each port within the BIOS Peripheral Setup Menu.

The card mounting bracket holds COM1(CN14), the DB-9 serial port connector for the first port For COM2(CN10) selection, please refer to Jumper settings one the previous page.

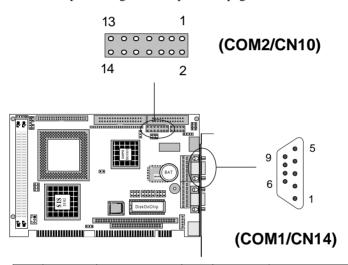

| Pin | RS-232 | RS-422/485              | Pin | RS-232 | RS-422/485              |
|-----|--------|-------------------------|-----|--------|-------------------------|
| 1   | DCD    | DCD                     | 2   | DSR    | DSR                     |
| 3   | RX     | RX                      | 4   | RTS    | RTS                     |
| 5   | TX     | TX                      | 6   | CTS    | CTS                     |
| 7   | DTR    | DTR                     | 8   | RI     | RI                      |
| 9   | GND    | GND                     | 10  | N/A    | N/A                     |
| 11  | N/A    | 422TXD +<br>(485 DATA+) | 12  | N/A    | 422TXD -<br>(485 DATA-) |
| 13  | N/A    | 422RXD+                 | 14  | N/A    | 422RXD-                 |

## USB connectors (dual-port) (CN11)

The USB connector supports two universal serial ports. This connector allows optional external port bracket and attached cable to connect external USB devices. If the USB ports are installed, the USB setting in the CMOS setup should be set to "Enabled". The USB ports also require operating system support for USB devices.

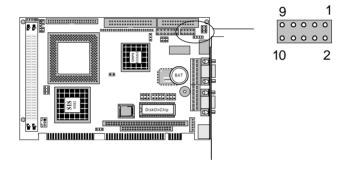

| USB Connector |    |          |  |  |
|---------------|----|----------|--|--|
| Pin           |    | Function |  |  |
| 1             | 2  | +5V      |  |  |
| 3             | 4  | -Data    |  |  |
| 5             | 6  | +Data    |  |  |
| 7             | 8  | GND      |  |  |
| 9             | 10 | NC       |  |  |

### Ethernet connector (CN12)

The Ethernet interface on the SBC-556/L via an standard RJ-45 connector for 100/10 Base-T operation.

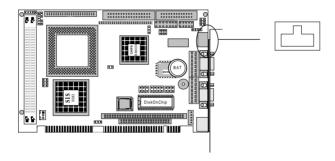

#### Note:

Please be kindly reminded that all related network function and warning temperature described in this user manual are only valid for the SBC-556.

### Power connectors (P8 & P9)(CN13)

In single board computer (non-passive backplane) application. You will need to connect the power directly to the SBC-556/L board using CN13. This connector is fully compatible with the standard PC PS/2 power supply connector, P8 & P9. see the following table for its pin assignments:

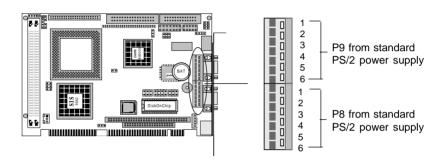

| Pow | Power connector pin assignments (CN13) |          |        |  |  |  |
|-----|----------------------------------------|----------|--------|--|--|--|
| Pin | Signal                                 | Pin (P8) | Signal |  |  |  |
| 1   | +5V                                    | 1        | GND    |  |  |  |
| 2   | +5V                                    | 2        | GND    |  |  |  |
| 3   | +5V                                    | 3        | -12V   |  |  |  |
| 4   | -5V                                    | 4        | +12V   |  |  |  |
| 5   | GND                                    | 5        | +5V    |  |  |  |
| 6   | GND                                    | 6        | N.C.   |  |  |  |

| Power connector pin assignments (CN13) |       |          |        |
|----------------------------------------|-------|----------|--------|
| Pin (P9)                               | Color | Pin (P8) | Color  |
| 1                                      | Red   | 1        | Black  |
| 2                                      | Red   | 2        | Black  |
| 3                                      | Red   | 3        | Blue   |
| 4                                      | White | 4        | Yellow |
| 5                                      | Black | 5        | Red    |
| 6                                      | Black | 6        | Orange |

### KB & PS/2 Mouse connector (CN17)

The SBC-556/L board provides two 6-pin mini-DIN connectors (KB/PS/2 MOUSE) on the card mounting bracket supports single board computer applications. The card comes with an adapter to convert the 6-pin mini-DIN connector, used for the mouse, to the standard DIN connector for the keyboard.

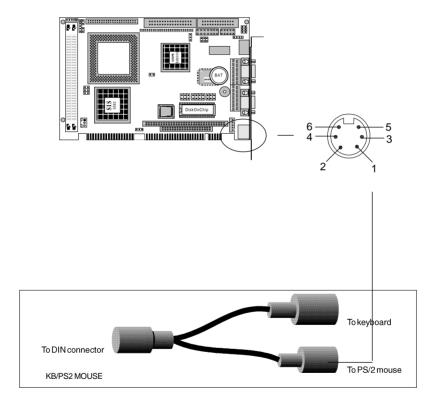

| Keyboard connector |            |  |
|--------------------|------------|--|
| Pin                | Function   |  |
| 1                  | K.B. clock |  |
| 2                  | K.B. data  |  |
| 3                  | N.C.       |  |
| 4                  | GND        |  |
| 5                  | +5 V DC    |  |

| Keyboard & PS/2 mouse connector |  |  |
|---------------------------------|--|--|
| Function                        |  |  |
| K.B. data                       |  |  |
| PS/2 mouse data                 |  |  |
| GND                             |  |  |
| +5 V DC                         |  |  |
| K.B. clock                      |  |  |
| PS/2 mouse clock                |  |  |
|                                 |  |  |

### DiskOnChip socket

The DiskOnChip 2000 family of products provides a single chip solid-state flash disk in a standard 32-pin DIP package. The DiskOnChip 2000 is a solid-state disk with no moving parts, resulting in a significant reduction in power consumption and an increase in reliability. The DiskOnChip is a small, plug and play Flash disk. It is easy to use and saves integration overhead.

The DiskOnChip 2000 family of products is available in capacities ranging from 2MB up to 72 MB, unformatted. In order to manage the disk, the DiskOnChip 2000 includes the TrueFFS, M-Systems' Flash File System proprietary software. The DiskOnChip 2000 package is pin-to-pin compatible with standard 32-pin EPROM devices.

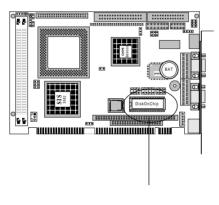

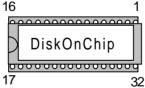

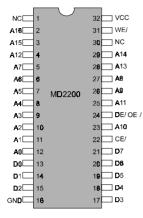

| pin<br>Name | Description   | Pin Number    | Direction | Note |
|-------------|---------------|---------------|-----------|------|
| A0-A12      | Address bus   | 4-12,23,25-27 | Inputs    |      |
| A13-A16     | Address bus   | 2,3,28,29     | Inputs    | 1    |
| D0-D7       | Data bus      | 13-15,17-21   | I/O       |      |
| CE/         | Chip Enable   | 22            | Input     |      |
| OE/         | Output Enable | 24            | Input     |      |
| WE/         | Write Enable  | 31            | Input     |      |
| NC          | Not connected | 1.30          |           | 2    |
| VCC         | Power         | 32            |           |      |
| GND         | Ground        | 16            |           |      |

Note 1: Pins A13 through A16 are not used by the MD2200. They are kept for socket backward compatibility with ED 1100 (DiskOnChip 1000)

Note 2: Pins 1 and 30 are not used by MD2200

# Award BIOS Setup

This chapter describes how to set BIOS configuration data.

### System test and initialization

These routines test and initialize board hardware. If the routines encounter an error during the tests, you will either hear a few short beeps or see an error message on the screen. There are two kinds of errors: fatal and non-fatal. The system can usually continue the boot-up sequence with non-fatal errors. Non-fatal error messages usually appear on the screen along with the following instructions:

#### press <F1> to RESUME

Write down the message and press the F1 key to continue the boot-up sequence.

### System configuration verification

These routines check the current system configuration against the values stored in the card's CMOS memory. If they don't match, the program outputs an error message. You will then need to run the BIOS setup program to set the configuration information in memory.

There are three situations in which you will need to change the CMOS settings:

- 1. You are starting your system for the first time.
- 2. You have changed the hardware attached to your system.
- The CMOS memory has lost power, and the configuration information has been erased.

The SBC-556/L's CMOS memory has an integral lithium battery backup. The battery backup should last ten years in normal service, but when it finally runs down, you will need to replace the complete unit.

### AWARD BIOS setup

### Entering setup

Power up the computer and press <Del> immediately. This will allow you to enter Setup.

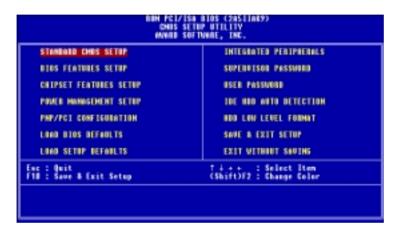

Award's BIOS ROM has a built-in Setup program that allows users to modify the basic system configuration. This type of information is stored in battery-backed CMOS RAM so that it retains the Setup information when the power is turned off.

### Standard CMOS setup

When you choose the STANDARD CMOS SETUP option from the INITIAL SETUP SCREEN menu, the screen shown below is displayed. This standard Setup Menu allows users to configure system components such as date, time, hard disk drive, floppy drive, display, and memory. Once a field is highlighted, on-line help information is displayed in the left bottom of the Menu screen. In the Panel selection item, you can use Page/Up/Down key to select required LCD BIOS. There are eight various. LCD BIOS available in this BIOS selection table:

| 1 | 640 x 480 18Bit TFT | 5 | 640 x 480 MONO      |
|---|---------------------|---|---------------------|
| 2 | 1024 x 768 TFT      | 6 | 640 x 480 DSTN      |
| 3 | 800 x 600 TFT       | 7 | 800 x 600 DSTN      |
| 4 | 1024 x 768 DSTN     | 8 | 640 x 480 12Bit TFT |

### BIOS features setup

```
ROM PCI/ISE BIOS (28511AE9)
Chos Setup Utility
Www.d Software, IHC.
   STANDARD CHOS SETUP
                                                  INTEGRATED PERIPRERALS
   BIOS FEATURES SETUP
                                                  SUPERVISOR PASSWORD
   CHIPSET FEATURES SETUP
                                                  USER PASSWORD
                                                  IDE NOO ANTO DETECTION
   POWER MAHAGEMENT SETUP
   PHP/PCI CONFIGURATION
                                                  BDD LOW LEVEL FORMAT
   LOAD BIDS DEFAULTS
                                                  SAUE & EXIT SETUP
   LOAD SETUP DEFAULTS
                                                  EXIT WITHOUT SOUTHS
Esc : Quit
F10 : Save & Exit Setup
                                                          : Select Item
                                              (Shift)F2 : Change Color
```

By choosing the BIOS FEATURES SETUP option from the INITIAL SETUP SCREEN menu, the screen below is displayed. The following configurations are based on the manufacturer's SETUP DEFAULTS settings.

```
BOM PCL/ISA BIOS (285IIAK9)
BIOS FEATURES SETUP
ANABO SOFTMARE, IHC.
                                                                                                     Video BINS Shadou
CSSOD-CRFFF Shadou
CCSOD-CFFFF Shadou
DOSOD-D3FFF Shadou
D4001-D3FFF Shadou
D8001-D8FFF Shadou
Virus Warning
CPU Internal Cache
                                                                         Disabled
                                                                         Enabled
Enabled
                                                                                                                                   Shadew
  External Cache
  Omick Power On Self Test
Boot Sequence
                                                                     Disabled
                                                                        0,1
       ap Floppy Brise
                                                                        Disabled
   aot Up Flappy Seek
laot Up Humlack Status
ate 820 Option
                                                                         Enabled
                                                                                                     ICIOI-OFFFF Shadow
                                                                                                                                                       : Disabled
                                                                         On
                                                                         East
Water RZW Uption : Fast Typematic Bate (Chars/Sec) : 6
Typematic Bate (Chars/Sec) : 6
Typematic Beloy (Msec) : 250
Security Option : Setup PCI/VSB Palette Snoop : Disable OS Select For BERM > 6448 : Hon-BSZ Report No FOO For WIN 95 : Ho
                                                                    : Disabled
                                                                         Setup
Disabled
                                                                                                     ESC: Quit fire: Select Item
F1 : Help FU/FD/*/-: Modify
F5 : Old Walues (Shift)F2 : Color
F6 : Lead BIDS Defaults
F7 : Lead Setup Defaults
```

### Virus Warning

When this item is enabled, the Award BIOS will monitor the boot sector and partition table of the hard disk drive for any attempt at modification. If an attempt is made, the BIOS will halt the system and the following error message will appear. Afterwards, if necessary, you will be able to run an anti-virus program to locate and remove the problem before any damage is done.

#### ! WARNING!

Disk boot sector is to be modified

Type "Y" to accept write or "N" to abort write

Award Software, INC.

#### CPU Internal Cache/External Cache

These two categories speed up memory access. However, it depends on CPU/chipset design.

#### **Quick Power On Self Test**

This category speeds up Power On Self Test (POST) after you power up the computer. If it is set to Enable, BIOS will shorten or skip some check items during POST.

#### **Boot Sequence**

This category determines which drive to search first for the disk operating system (i.e., DOS).

#### Swap Floppy Drive

This item allows you to determine whether you want to swap floppy drive or not.

#### **Boot Up Floppy Seek**

During POST, BIOS will determine if the floppy disk drive installed is 40 or 80 tracks. 360K type is 40 tracks while 760K, 1.2 M and 1.44M are all 80 tracks.

#### **Boot Up NumLock Status**

This allows you to determine the default state of the numeric keypad.

#### Gate A20 Option

This entry allows you to select how the gate A20 is handled. The gate A20 is a device used to address memory above 1 Mbyte. Initially, the gate A20 was handled via a pin on the keyboard. Today, while keyboards still provide this support, it is more common, and much faster, for the system chipset to provide support for gate A20.

#### **Security Option**

This category allows you to limit access to the system.

### Chipset features setup

| BOM PCI/ISA BIDS (285ILAKY)<br>CHOS SETOP OTILITY<br>OVARD SOFTWARE, INC. |                                                 |  |
|---------------------------------------------------------------------------|-------------------------------------------------|--|
| STANDARD CHOS SETUP                                                       | INTEGRATED PERIPHERALS                          |  |
| BIOS FEATURES SETUP                                                       | SUPERVISOR PASSVORD                             |  |
| CHIPSET FEATURES SETUP                                                    | USER PASSAGRO                                   |  |
| POVER MANAGEMENT SETUP                                                    | IDE HOD AUTO DETECTION                          |  |
| PMP/PCI CONFIGURATION                                                     | NEO LOV LEVEL FORMAT                            |  |
| LOAD BIOS DEFAULTS                                                        | SAVE & EXIT SETUP                               |  |
| LOAD SETAP BEFAULTS                                                       | EXET WITHOUT SAVING                             |  |
| Esc : Quit<br>F10 : Save & Exit Setup                                     | † + + : Select Item<br>(Shift)F2 : Change Color |  |
|                                                                           |                                                 |  |
|                                                                           |                                                 |  |

```
Auto Configuration : Disabled Software, INC.

Auto Configuration : Disabled Video BIOS Cacheable : Disabled Video BIOS Cacheable : Disabled Video BIOS Cacheab
```

This section allows you to configure the system based on the specific features of the installed chipset. This chipset manages bus speeds and access to system memory resources, such as DRAM and the external cache. It also coordinates communications between the conventional ISA bus and the PCI bus. It must be stated that these items should never need to be altered. The default settings have been chosen because they provide the best operating conditions for your system.

The only time you might consider making any changes would be if you discovered that data was being lost while using your system.

#### **Auto Configuration**

Set this item to Enabled to pre-defined values for DRAM, cache.. timing according to CPU type & system clock. Thus, each item value may display differently depending on your system configurations.

When this item is enabled, the pre-defined items will become SHOW-ONLY.

#### System BIOS Cacheable

When enabled, accesses to the system BIOS ROM addressed at F0000H-FFFFFH are cached, provided that the cache controller is enabled

#### Video BIOS Cacheable

As with caching the System BIOS above, enabling the Video BIOS cache will cause access to video BIOS addressed at C0000H to C7FFFH to be cached, if the cache controller is also enabled.

### Power management setup

```
M PCI/ISA BIOS (2AS

CMOS SETUP UTILITY
AWARD SOFTWARE, INC
   STANDARD CHOS SETUP
                                                   INTEGRATED PERIPHERALS
   BIOS FEATURES SETUP
                                                  SUPERVISOR PASSWORD
   CHIPSET FEATURES SETUP
                                                  USER PASSWORD
   POWER MANAGEMENT SETUP
                                                  IDE HOD AUTO DETECTION
   PMP/PCI CONFIGURATION
                                                  HDD LOW LEVEL FORMAT
   LOAD BIOS DEFAULTS
                                                  SAVE & EXIT SETUP
   LOAD SETUP DEFAULTS
                                                  EXIT WITHOUT SAVING
                                               [ ] → + : Select Itan
(Shift)F] : Change Color
F10 : Save & Exit Setup
```

By choosing the POWER MANAGEMENT SETUP option from the INITIAL SETUP SCREEN menu, the screen below is displayed. The following configurations are the setup menu on the screen.

```
ROM PCI/ISA BIOS (2ASITAMS)
POWER MANAGEMENT SETUP
AWARD SOFTMARE, INC.

Power Management : Disable | Vide Activity : Disabled |
PM Control by APM : Yas | 1903 (00M 1) : Enabled |
Video Off Option : Susp.Stby -> Off | 1804 (00M 1) : Enabled |
Video Off Method : DMS Supported | 1805 (.PT 2) : Enabled |
Doze Speed (div by): 2 | 1807 (.PT 1) : Enabled |
Staby Speed (div by): 3 | 1808 (RTC Alarm) : Disabled |
RODEM Use INQ : 3 | 1809 (INQ2 Redir) : Enabled |
RODEM Use INQ : 3 | 1809 (INQ2 Redir) : Enabled |
RODEM Use INQ : 3 | 1801 (Reserved) : Enabled |
RODEM Use INQ : Disable | 1801 (Reserved) : Enabled |
RODEM Use INQ : Disable | 1801 (Reserved) : Enabled |
RODEM Use INQ : Disable | 1801 (Reserved) : Enabled |
RODEM Use INQ : Disable | 1801 (Reserved) : Enabled |
RODEM Use INQ : Disable | 1801 (Reserved) : Enabled |
RODEM Use INQ : Disable | 1801 (Reserved) : Enabled |
RODEM Use INQ : Disable | 1801 (Reserved) : Enabled |
RODEM Use INQ : Disable | 1801 (Reserved) : Enabled |
RODEM Use INQ : Disable | 1801 (Reserved) : Enabled |
RODEM Use INQ : Disable | 1801 (Reserved) : Enabled |
RODEM Use INQ : Disable | 1801 (Reserved) : Enabled |
RODEM Use INQ : Disable | 1801 (Reserved) : Enabled |
RODEM Use INQ : Disable | 1801 (Reserved) : Enabled |
RODEM USE INQ : Disable | 1801 (Reserved) : Enabled |
RODEM USE INQ : Disable | 1801 (Reserved) : Enabled |
RODEM USE INQ : Disable | 1801 (Reserved) : Enabled |
RODEM USE INQ : Disable | 1801 (Reserved) : Enabled |
RODEM USE INQ : DISABLE | 1801 (Reserved) : Enabled |
RODEM USE INQ : DISABLE | 1801 (Reserved) : Enabled |
RODEM USE INQ : DISABLE | 1801 (Reserved) : Enabled |
RODEM USE INQ : DISABLE | 1801 (Reserved) : Enabled |
RODEM USE INQ : DISABLE | 1801 (Reserved) : Enabled |
RODEM USE INQ : DISABLE | 1801 (Reserved) : Enabled |
RODEM USE INQ : DISABLE | 1801 (Reserved) : Enabled |
RODEM USE INQ : DISABLE | 1801 (Reserved) : Enabled |
RODEM USE INQ : DISABLE | 1801 (Reserved) : Enabled |
RODEM USE INQ : DISABLE | 1801 (Reserved) : Enabled |
RODEM USE INQ : DISABLE | 1801
```

#### **Power Management**

There are four selections for Power Management, Disabled, Min Saving, Max Saving, User Define. Except Disabled, three of above selections have fixed mode settings. When PM is set Disabled, the pre-defined items will become show only.

#### PM Control by APM

When enabled, an Advanced Power Management device will be activated to enhance the Max. Power Saving mode and stop the CPU internal clock.

#### **Video Off Option**

User can select All Modes→Off, Always On, Suspend→Off, or Susp, Stby→Off to execute the PM mode.

#### Video Off Method

This determines the manner in which the monitor is blanked.

| Blank screen | This option only writes blanks to the vide buffer. |
|--------------|----------------------------------------------------|
| DPMS         | Initial display power management signaling.        |

#### PM Timers

The following four modes are Green PC power saving functions which are only user configurable when User Defined Power Management has been selected. See above for available selections.

#### **HDD Off After**

When enabled and after the set time of system inactivity, the hard disk drive will be powered down while all other devices remain active

#### Doze Mode

When enabled and after the set time of system inactivity, the CPU clock will run at a slower speed while all other devices still operate at full speed.

#### Standby Mode

When enabled and after the set time of system inactivity, the fixed disk drive and the video will be shut off while all other devices still operate at full speed.

#### Suspend Mode

When enabled and after the set time of system inactivity, all devices except the CPU will be shut off.

#### PM Events

PM events are I/O events whose occurrence can prevent the system from entering a power-saving mode or can awaken the system from such a mode. In effect, the system remains alert for anything which occurs to a device which is configured as Enabled, even when the system is in a power down mode.

The following is a list of IRO (Interrupt ReQuests) which can be exempted much as the COM ports and LPT ports above can. When an I/O device wants to gain the attention of the operating system, it signals this by causing an IRO to occur. When the operating system is ready to respond to the request, it interrupts itself and performs the service.

- IRQ3 (COM 2)
- IRQ4 (COM 1)
- IRQ5 (LPT 2)
- IRQ6 (Floppy Disk)
- IRQ7 (LPT 1)
- IRQ8 (RTC Alarm)
- IRQ9 (IRQ2 Redir)
- IRQ10 (Reserved)
- IRQ11 (Reserved)
- IRQ12 (PS/2)
- IRQ13 (Coprocessor)
- IRQ14 (Hard Disk)
- IRQ15 (Reserved)

### PNP/PCI Configuration setup

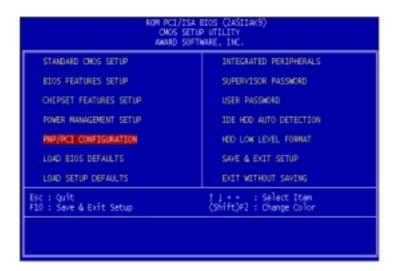

By choosing the PCI CONFIGURATION SETUP option from the INITIAL SETUP SCREEN menu, the screen below is displayed. This section describes configuring the PCI bus system. PCI, or Personal Computer Interconnect, is a system which allows I/O devices to operate at speeds nearing the speed the CPU itself uses when communicating with its own special components. This section covers some very technical items and it is strongly recommended that only experienced users should make any changes to the default settings. The following configurations are based on the manufacturer's SETUP DEFAULTS Settings.

#### Resource Controlled by

The Award Plug and Play BIOS has the capacity to automatically configure all of the boot, Plug and Play compatible devices. However, this capability means absolutely nothing unless you are using a Plug and Play operating system such as Windows® 95.

#### Reset Configuration data

This item allows you to determine whether to reset the configuration data or not.

#### PCI IRQ Activated by

This sets the method by which the PCI bus recognizes that an IRQ service is being requested by a device. Under all circumstances, you should retain the default configuration unless advised otherwise by your system manufacturer.

Choices are Level and Edge.

#### PCI IDE IRQ Map to

This allows you to configure your system to the type of IDE disk controller in use. The more apparent difference is the type of slot being used.

If you have equipped your system with a PCI controller, changing this allows you to specify which slot has the controller and which PCI interrupt (A, B, C, or D) is associated with the connected hard drives.

Remember that this setting refers to the hard disk drive itself, rather than individual partitions. Since each IDE controller supports two separate hard drives, you can select the INT# for each. Again, you will note that the primary has a lower interrupt than the secondary.

Selecting *PCI Auto* allows the system to automatically determine how your IDE disk system is configured.

#### Primary IDE INT#

Refer to the above description of PCI IDE IRQ.

## Load BIOS DEFAULTS / LOAD SETUP DEFAULTS

LOAD BIOS DEFAULTS loads the default system values directly from ROM. The BIOS DEFAULTS provide the most stable settings, though they do not provide optimal performance. LOAD SETUP DEFAULTS, on the other hand, provides for maximum system performance. If the stored record created by the Setup program becomes corrupted (and therefore unusable), BIOS defaults will load automatically when you turn on the SBC-556.

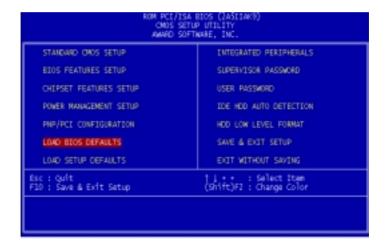

## Integrated Peripherals

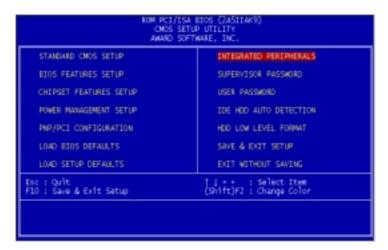

Integrated Peripherals options are displayed by choosing the INTEGRATED PERIPHERALS icon from the INITIAL SETUP SCREEN. This section sets the IDE transfer mode for all IDE channels. It also configures the other onboard ports. The following configurations are based on the manufacturer's SETUP DEFAULTS settings.

#### Internal PCI/IDE

You can choose *Disable* to terminate the onboard PCI/IDE controller and then support external HDD devices. When the setting is Primary, users can set up IDE Mode or UltraDMA mode depending on the respective HDD drive.

## **IDE Primary Master/Slave PIO**

These four lines set the hard disk PIO transfer mode, which affects the hard disk data transfer rate. The system will autodetect the PIO mode of a device in any of these positions when they are set to 'Auto', the recommended setting. Alternatively, you can set the mode manually. Modes 0 to 4 are supported.

## Primary Master/Slave UltraDMA

These four lines enable hard disk UltraDMA transfer mode, which requires a drive that supports this data transfer method. The system will auto-detect an UltraDMA device in any of these four positions when they are set to 'Auto', the recommended setting. The other setting is 'Disabled'. You can leave these setting on Auto if there are no UltraDMA devices installed.

#### IDE Burst Mode

When this item is *Enabled*, the system will support burst data transfer mode to increase HDD transfer speed.

#### IDF Data Port Post Write

This item allows users to select *Enabled* to use data port post write for IDE drive

#### IDE HDD Block Mode

Set this item to *Enabled* to use HDD block transfer mode.

#### Onboard FDD Controller

Enables or Disables the onboard Floppy Drive controllers.

#### Onboard Serial Port 1/2

Sets the I/O address for serial ports 1/2. The system will autodetect the COM port address when this item is set to Auto, the default setting.

COM1/3F8 (Default of onboard serial port)

COM2/2F8 (Default of onboard serial port)

COM3/3F8

COM4/2F8

#### **Onboard Parallel Port**

Sets the I/O address for the onboard parallel port. The setting options are:

378H/IRQ7 (default) Disabled 278H/IRQ5 3BCH/IRQ7

#### Onboard Parallel mode

Selects the parallel port mode. The setting options are:

| SPP (default) |  |
|---------------|--|
| ECP+EPP       |  |
| EPP +SPP      |  |
| ECP           |  |

If you set this option to 'SPP' or 'EPP', the 'ECP Mode Use DMA' option will not appear on the screen. If you set this option to 'SPP' or 'ECP', the 'Parallel Port EPP Type' option will not appear on the screen.

#### **ECP Mode Use DMA**

Selects the ECP Mode DMA channel. The setting options are:

| 3 |  |
|---|--|
| 1 |  |

## **USB Controller/ USB Keyboard Support**

Enables or Disables the onboard USB port controller and USB Keyboard support.

## Supervisor/User Password Setting

You can set either supervisor or user password, or both. The differences between them are:

supervisor password: can enter and change the options of the setup menus.

user password : can only enter but does not have the right to change the options of the setup menus.

When you select this function, the following message will appear at the center of the screen to assist you in creating a password.

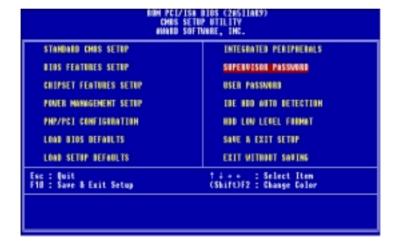

## ENTER PASSWORD:

Type the password, up to eight characters in length, and press <Enter>. The password typed now will clear any previously entered password from the CMOS memory. You will be asked to confirm the password. Type the password again and press <Enter>. You may also press <Esc> to abort the selection and not enter a password.

To disable a password, just press <Enter> when you are prompted to enter the password. A message will confirm the password will be disabled. Once the password is disabled, the system will boot and you can enter Setup freely.

## **PASSWORD**

When a password has been enabled, you will be prompted to enter it every time you try to enter Setup. This prevents unauthorized use of your computer.

## Auto detect hard disk

The IDE HDD AUTO DETECTION utility can automatically detect the IDE hard disk installed in your system. You can use it to self-detect and/or correct the hard disk type configuration.

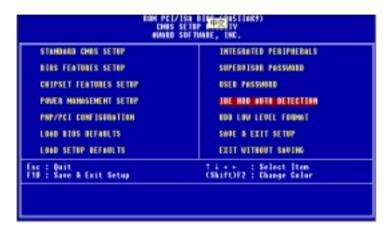

## ROM PCI/ISA BIOS (2A5L9AKD) CMOS SETUP UTILITY AWARD SOFTWARE, INC.

| Select Drive C Option (N=Skip): N  OPTION Size CYLS HEADS PRECOMP LANDZONE SECTORS N |
|--------------------------------------------------------------------------------------|
| 1 (Y) 0 0 0 0 0 0 1                                                                  |

IDE HDD auto detection screen

## HDD low level format

Selecting this utility allows you to execute HDD low level formatting. This Award Low-Level-Format Utility is designed as a tool to save you time formatting your hard disk. The Utility automatically looks for the necessary information of the drive you selected. The Utility also searches for bad tracks and lists them for your reference.

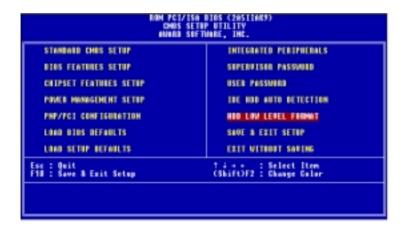

Shown below is the menu that appears after you enter into the Award Low-Level-Format Utility.

## Save & exit setup

If you select this option and press <Enter>, the values entered in the setup utilities will be recorded in the chipset's CMOS memory. The microprocessor will check this every time you turn on your system on and compare this to what it finds as it checks the system. This record is required for the system to operate.

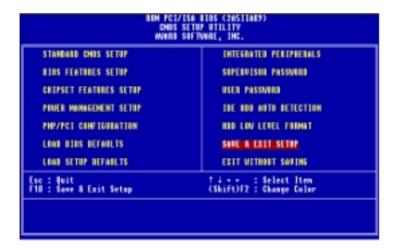

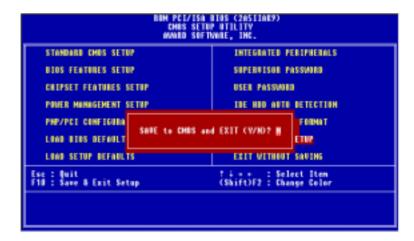

## Exit without saving

Selecting this option and pressing <Enter> lets you exit the Setup program without recording any new values or changing old ones.

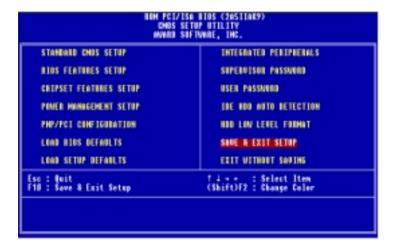

## Flat Panel/CRT Controller Display Drivers and Utilities

This chapter provides information about:

• Driver types and installation

## Software drivers

This chapter describes the operation and installation of the display drivers supplied on the *Supporting CD-ROM* that are shipped with your product.

The onboard VGA adapter is based on the CHIPS VGA Flat Panel/CRT controller and is fully IBM VGA compatible. This controller offers a large set of extended functions and higher resolutions. If you intend to use your VGA adapter in standard VGA modes only, you do not need to install any of these drivers. Since your VGA adapter is fully compatible, it does not require any special drivers to operate in standard modes.

The purpose of the enclosed software drivers is to take advantage of the extended features of the CHIPS VGA Flat Panel/CRT controller.

## Hardware configuration

Some of the high-resolution drivers provided in this package will work only in certain system configurations. If a driver does not display correctly, try the following:

- Change the display controller to CRT-only mode, rather than flat panel or simultaneous display mode. Some high-resolution drivers will display correctly only in CRT mode.
- 2. If a high-resolution mode is not supported on your system, try using a lower-resolution mode. For example, 1024 x 768 mode will not work on some systems, but 800 x 600 mode is supported on most.

## Necessary prerequisites

The instructions in this manual assume that you understand elementary concepts of MS-DOS and the IBM Personal Computer. Before you attempt to install any driver from the Supporting CD-ROM, you should:

- Know how to copy files from a CD-ROM to a directory on the hard disk
- Understand the MS-DOS directory structure

If you are uncertain about any of these concepts, please refer to the DOS or OS/2 user reference guides for more information before you proceed with the installation.

## Before you begin

Make sure you know the version of the application for which you are installing drivers. The Supporting CD-ROM contain drivers for several versions of certain applications. For your driver to operate properly, you must install the driver for your version of the application program.

## Windows® 95

These drivers are designed to work with Microsoft<sup>®</sup> Windows<sup>®</sup>. You just install these drivers through the Windows<sup>®</sup> operating system.

## Driver installation

 Install Windows® 95 as you normally would for a VGA display. Click the Start button, go to Settings and click on Control Panel. Choose the Display icon and double click on the icon. In the Display Properties window, show as figure 1:

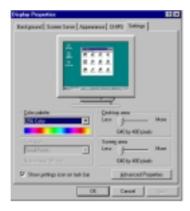

figure 1

Click the setting buttom, then click the Advanced Properties icon into the Advanced Display properties windows, show as figure 2:

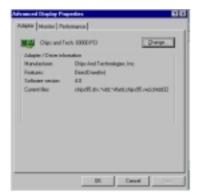

figure 2

click on **Change Display Type**. In the *Change Display Type* window, click on the **Change** button under Adapter Type into the select Device window show as figure 3: This will bring up the *Select Device* window.

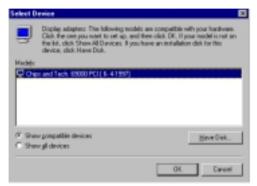

figure 3

2. Place the Supporting CD-ROM in your CD-ROM drive.

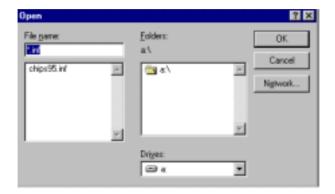

figure 4

In the Select Device window, click on Have Disk, Select Browse, and find the Win95 driver "chips95.inf" in the Supporting CD-ROM:

cd-rom: \CD ROM\model name\driver\vga driver \win95\chips95.inf and then click OK.

"cd-rom": the drive letter of your CD-ROM drive

"model name" : the model number of your product

The name of the *Chips And Tech* "69000 *PCI*" driver will appear highlighted in the *Models* list boxfhow as figure. Click OK to start the driver installation show as figure 5:

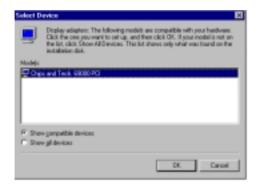

figure 5

3. Once the installation is complete, the Advanced display Properties window will reappear. Show as figure 6:

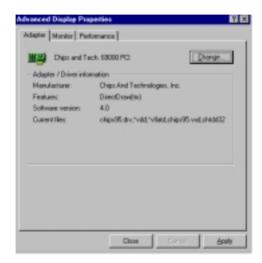

figure 6

Click on close to close the window. Then the *Display Properties* window will reappear. Show as figure 7:

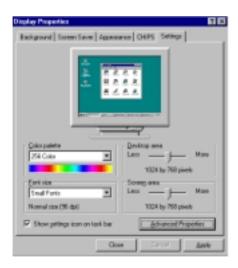

figure 7

Click on Apply. Restart the system for the new settings to take effect, show as figure 8:

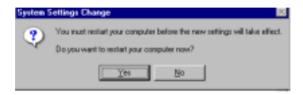

figure 8

## Windows® 3.1

These drivers are designed to work with Microsoft Windows Version 3.1. You should install these drivers through Windows.

### Driver installation

- 1. Install Windows as you normally would for a VGA display. Run Windows to make sure that it is working correctly.
- 2. Place the *Supporting CD-ROM* into your CD-ROM drive. In Windows Program Manager, choose *File* from the Options Menu. Then from the pull-down menu, choose *Run*. At the Command Line prompt, type.

cd-rom:\CD ROM\model name\driver\vga driver\win31\setup.exe Press the <ENTER> key or click OK to begin the installation.

"cd-rom": the drive letter of your CD-ROM drive

"model name" : the model number of your product

At this point the setup program locates the directory where Windows is installed. For proper operation, the drivers must be installed in the Windows subdirectory.

3. Press <ENTER> to complete the installation. Once completed, you can find the icon Chips CPL under the Control Panel. The icon allows you to select and load the installed drivers.

These drivers are designed to function with the OS/2 Version 4.0, 3.0 and 2.11 operating systems.

To install this driver, do the following steps:

- 1. Open an OS/2 full screen or windowed session.
- 2. Place the Supporting CD-ROM into your CD-ROM drive.
- 3. At the OS/2 command prompt, type the following commands to copy the files to the OS/2 drive:

Type cd-rom drive:\CD ROM\model name\driver\vga driver\os2\

When the Setup Program is completed, you will need to perform a shutdown and then restart the system in order for changes to take effect.

"cd-rom": the drive letter of your CD-ROM drive

"model name": the model number of your product

A log of the information output during the install can be found in <root>:\OS2\INSTALL\DISPLAY.LOG

- 4. After restarting the system, perform the following steps:
  - 1. Open the OS/2 System folder.
  - 2. Open the System Setup folder.
  - 3. Open the Display Driver Install Object.

This step will execute the Display Driver Installation (DSPINSTL) utility program to finish installation of the new drivers.

- 4. When the Display Driver Install window appears, select Primary Display and then select OK.
- 5. When the Primary Display Driver List window appears, select "Chips and Technologies 69000" from the list of adapter types, then select OK or install the video driver.

6. When the installation is complete, you will need to shut down and then restart the system for the changes to take effect.

Make sure to remove the installation diskette before restarting the system.

## Windows® NT 3.51

These drivers are designed to work with Microsoft® Windows®.

## Driver installation

- 1. Install Windows® NT 3.51 as you normally would for a VGA display. Click the Star buttom, go to Settings and click on Control Panel icon. Then choose the Display and double click on the icon. In the Display Properties window, click the Setting buttom, then click the Display Type buttom into the Display Type windows, then click on Change buttom from the Adapter Type icon. And click on Have Disk buttom in the change display window.
- 2. Place the Supporting CD-ROM into your CD-ROM drive.

and type:

cd-rom: \CD ROM\model name\drive\vga drive\ win98 nt\windows.nt\nt35\Oemsetup.inf

"cd-rom": the drive letter of your CD-ROM drive

 $\label{eq:model name} \textbf{"model number of your product}$ 

Select the adapter "Chips and Tech 69000PCI" and click OK.

Click on Install to install the selected driver. Once the installation is complete, shut down and restart the system.

## Windows® NT 4.0

### Driver installation

- 1. Install Windows® NT 4.0 as you normally would for a VGA display. Click the Star buttom, go to Settings and click on Control Panel icon. Then choose the Display and double click on the icon. In the Display Properties window, click the Setting buttom, then click the Display Type buttom into the Display Type windows, then click on Change buttom from the Adapter Type icon. And click on Have Disk buttom in the change display window.
- Place the Supporting CD-ROM into your CD-ROM dirve. In the Select Device window, click on Have Disk, select "Browse" and find the NT 4.0 driver from:

cd-rom: \CD ROM\model name\dirver\vga driver\ win98 nt\windows.nt\nt40\Oemsetup.inf

"cd-rom": the drive letter of your CD-ROM drive

"model name" : the model number of your product

and then click OK. The name of the *Chips and Technologies, Inc. Video Controller* driver will appear highlighted in the Modules list box. Select Chips and Tech. 69000 and Click **OK**. Click **OK** to start the driver installation.

3. Once the installation is complete, the *Change Display Type* window will reappear. Click on close to close the window. Then the *Display Properties* window will reappear. Click on **Apply**. Restart the system for the new settings to take effect.

# APPENDIX

## Watchdog Timer

## Watchdog Timer

SBC-556/L contains a watchdog timer reset pin. (GP12) All reference material can be found on the following pages.

```
#include <dos.h>
#include <io.h>
#include <bios.h>
#include <stdio.h>
#include <stdlib.h>
#include <conio.h>
/* Set I/O Address : 370/371 or 3F0/3F1 */
#define IO INDEX PORT 0x3f0
#define IO DATA PORT 0x3f1
/* Set Watchdog reset pin : 12/13/16 */
#define watch_dog_output_GP 12
#define UNLOCK DATA
                        0x87
#define LOCK_DATA
#define DEVICE_REGISTER 0x07
void EnterConfigMode()
            outportb(IO_INDEX_PORT, UNLOCK_DATA);
            outportb(IO_INDEX_PORT, UNLOCK_DATA);
}
void ExitConfigMode()
            outportb(IO_INDEX_PORT, LOCK_DATA);
```

```
void SelectDevice(unsigned char device)
             outportb(IO INDEX PORT, DEVICE REGISTER);
             outportb(IO DATA PORT, device);
}
unsigned char ReadAData(short int reg)
             outportb(IO INDEX PORT, reg);
             return (inportb(IO DATA PORT));
}
void WriteAData(unsigned char reg, unsigned char data)
             outportb(IO_INDEX_PORT, reg
outportb(IO DATA PORT, data);
void SetWatchDogTime(unsigned char time val)
             EnterConfigMode();
             SelectDevice(8);
             //Set Register F2
             //Set Watch-Dog Timer 1~ 256
             WriteAData(0xF2, time_val);
             // set counter counts in second (or minute)
             // Register F4 Bit 6 = 0/1 (minutes/seconds)
             // For w83977EF only
             WriteAData(0xF4, 0x40);
             ExitConfigMode();
}
```

```
void init_w83977tf_aw_watchdog()
             short int value;
             //Enter W83977 Configure Mode
             EnterConfigMode();
             //Select Device 7
             SelectDevice(7);
             //Set Device Active
             WriteAData(0x30, 0x01);
             //caution:skip this step will be a mistake!!
             if (watch dog output GP==12)
                           //Set Register E2 to define GP12
                           WriteAData(0xE2, 0x0A);
             else if(watch_dog_output_GP==13)
                           //Set Register E3 to define GP13
                           WriteAData(0xE3, 0x0A);
             else if(watch_dog_output_GP==16)
                           //Set Register E6 to define GP16
                           WriteAData(0xE6, 0x0A);
              }
             //Select Device 8
             SelectDevice(8):
             //Set Register F3
             //keyboard and mouse interrupt reset Enable
             //When Watch-Dog Time-out occurs, Enable POWER LED
output
             WriteAData(0xF3, 0x0E
```

```
//caution:skip this step will be a mistake!!
              if (watch_dog_output_GP==12)
              {
                           //Set Register 2A (PIN 57) Bit 7 = 0/1
(KBLOCK/GP12)
                           //set to GP12 for WD Rst
                            WriteAData(0x2A,ReadAData(0x2A)|0x80);
              else if(watch dog output GP==13)
                           //Set Register 2B (PIN 58) Bit 0 = 0/1
(KBLOCK/GP13)
                           //set to GP13 for WD Rst
                            WriteAData(0x2B,ReadAData(0x2B)|0x01);
              }
              else if(watch_dog_output_GP==16)
                           //Set Register 2C (PIN 119) Bit 5-4 = 01 (GP16)
                           //set to GP16 for WD Rst
                            WriteAData(0x2C,ReadAData(0x2C)|0x10);
              }
              //Exit W83977 Configure mode
              ExitConfigMode();
}
void main(int argc, char* argv[])
              int time_value=0;
              char *ptr;
              printf("WinBond 83977 WatchDog Timer Setup Utility
Version 1.0 \n");
              printf("Copyright (c) 2000 AAEON Technology Inc.\n");
              printf("This version only for W83977 that using GP%d to
```

```
Reset \ System.\n",watch\_dog\_output\_GP); \\ if (argc == 1) \\ \{ \\ printf("\n Syntax: WATCHDOG [time] \n"); \\ printf("time \ range : 1 \sim 256 \n'n"); \\ return ; \\ \} \\ if (argc > 1) \\ \{ \\ ptr = argv[1]; \\ time\_value = atoi(ptr); \\ \} \\ if (time\_value > 0 \&\& time\_value < 256) \\ \{ \\ SetWatchDogTime((unsigned \ char) \\ time\_value); \\ init\_w83977tf\_aw\_watchdog(); \\ printf("Watch Dog Timer \ set \ up : %d \\ \n",time\_value); \\ \} \\ \}
```

# Ethernet Software Configuration

This chapter describes how to configure the Etherent interface to match your application requirements.

## Ethernet software configuration

The onboard Ethernet interface supports all major network operating systems. I/O addresses and interrupts are easily configured via the Award Setup. To configure the medium type, to view the current configuration, or to run diagnostics, please refer to the following istructions:

- 1. Power the mainboard on. Ensure that the RSET8139.EXE file is located in the working drive.
- 2. Choose RSET8139.EXE from:

cd-rom:\CD ROM\mode name\ driver\ethernet\ Oem8139.exe and press < ENTER>.

The Ethernet configuration program will then be displayed.

"cd-rom": the drive letter of your CD-ROM drive

"model name" : the model number of your product

- 3. This simple screen shows all the available options for the Ethernet interface. Just highlight the option you wish to change by using the Up and DOWN keys. To change a selected item, press <ENTER>, and a screen will appear with the available options. Highlight your option and press <ENTER>. Each highlighted option has a helpful message guide displayed at the bottom of the screen for additional information.
- 4. After you have made your selections and the configuration is what you want, press <ESC>. A prompt will appear asking if you want to save the configuration. Press "Y" if you want to save.

The Ethernet Setup Menu also offers three very useful diagnostic functions. These are:

- Run EEPROM test
- 2. Run Diagnostics on Board
- 3. Run Diagnostics on Network

Each option has its own display screen which shows the format and result of any diagnostic tests undertaken.

## Installing PC/104 modules

The SBC-556/L's PC/104 connectors give you the flexibility to attach PC/104 expansion modules. These modules perform the functions of traditional plug-in expansion cards, but save space and valuable slots. Modules include:

| • PCM-3110B | PCMCIA Module (one-slot)              |
|-------------|---------------------------------------|
| • PCM-3115B | PCMCIA Module (two-slot)              |
| • PCM-3200  | PC/104 Sound Module                   |
| • PCM-3420  | PC/104 Fast SCSI Module               |
| • PCM-3521  | Advanced Flat-Panel/CRT VGA Module    |
| • PCM-3522  | LCD Panel Adapter                     |
| • PCM-3600  | PC/104 Fax/Modem Module               |
| • PCM-3610  | Isolated RS-232 and RS-422/485 Module |
| • PCM-3640  | PC/104 4-port RS-232 Module           |
| • PCM-P50   | PC/104 Vehicle Power Supply           |
| • PCM-3660  | Ethernet Module                       |
| • PCM-3718  | 30 KHz A/D Module                     |
| • PCM-3724  | 48-channel DIO Module                 |
| • PCM-3910  | Breadboard Module                     |
| • PCM-3810  | Solid State Disk Module               |
|             |                                       |

High Density Flash Solid State Disk Module

• PCM-3820

Installing these modules on the SBC-556/L is a quick and simple operation. The following steps show how to mount the PC/104 modules:

- Step1 Remove the SBC-556/L from your system, paying particular attention to the safety instructions already mentioned above.
- Step2 Make any jumper or link changes required to the CPU card now. Once the PC/104 module is mounted, you may have difficulty in accessing these.
- Step3 Mount the PC/104 module onto the CPU card. Do this by pressing the module firmly but carefully onto the mounting connectors.
- Step4 Secure the PC/104 module onto the CPU card using the four mounting spacers and srews.

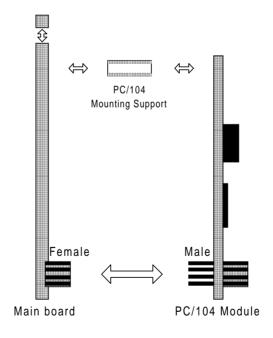

PC/104 Module Mounting Diagram

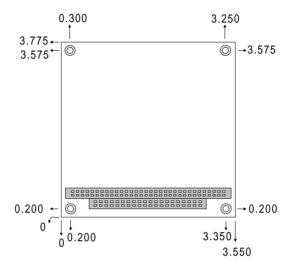

PC/104 module dimenstions (inches  $\pm$  5%)